## **Oracle® Retail Invoice Matching Cloud Service**

Do the Basics User Guide Release 19.1.000 **F31262-01**

August 2020

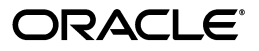

Oracle Retail Invoice Matching Cloud Service Do the Basics User Guide, Release 19.1.000

F31262-01

Copyright © 2020, Oracle and/or its affiliates. All rights reserved.

Primary Author:

Contributing Author:

Contributor:

This software and related documentation are provided under a license agreement containing restrictions on use and disclosure and are protected by intellectual property laws. Except as expressly permitted in your license agreement or allowed by law, you may not use, copy, reproduce, translate, broadcast, modify, license, transmit, distribute, exhibit, perform, publish, or display any part, in any form, or by any means. Reverse engineering, disassembly, or decompilation of this software, unless required by law for interoperability, is prohibited.

The information contained herein is subject to change without notice and is not warranted to be error-free. If you find any errors, please report them to us in writing.

If this software or related documentation is delivered to the U.S. Government or anyone licensing it on behalf of the U.S. Government, the following notice is applicable:

U.S. GOVERNMENT END USERS: Oracle programs, including any operating system, integrated software, any programs installed on the hardware, and/or documentation, delivered to U.S. Government end users are "commercial computer software" pursuant to the applicable Federal Acquisition Regulation and agency-specific supplemental regulations. As such, use, duplication, disclosure, modification, and adaptation of the programs, including any operating system, integrated software, any programs installed on the hardware, and/or documentation, shall be subject to license terms and license restrictions applicable to the programs. No other rights are granted to the U.S. Government.

This software or hardware is developed for general use in a variety of information management applications. It is not developed or intended for use in any inherently dangerous applications, including applications that may create a risk of personal injury. If you use this software or hardware in dangerous applications, then you shall be responsible to take all appropriate fail-safe, backup, redundancy, and other measures to ensure its safe use. Oracle Corporation and its affiliates disclaim any liability for any damages caused by use of this software or hardware in dangerous applications.

Oracle and Java are registered trademarks of Oracle and/or its affiliates. Other names may be trademarks of their respective owners.

Intel and Intel Xeon are trademarks or registered trademarks of Intel Corporation. All SPARC trademarks are used under license and are trademarks or registered trademarks of SPARC International, Inc. AMD, Opteron, the AMD logo, and the AMD Opteron logo are trademarks or registered trademarks of Advanced Micro Devices. UNIX is a registered trademark of The Open Group.

This software or hardware and documentation may provide access to or information on content, products, and services from third parties. Oracle Corporation and its affiliates are not responsible for and expressly disclaim all warranties of any kind with respect to third-party content, products, and services. Oracle Corporation and its affiliates will not be responsible for any loss, costs, or damages incurred due to your access to or use of third-party content, products, or services.

#### **Value-Added Reseller (VAR) Language**

#### **Oracle Retail VAR Applications**

The following restrictions and provisions only apply to the programs referred to in this section and licensed to you. You acknowledge that the programs may contain third party software (VAR applications) licensed to Oracle. Depending upon your product and its version number, the VAR applications may include:

(i) the **MicroStrategy** Components developed and licensed by MicroStrategy Services Corporation (MicroStrategy) of McLean, Virginia to Oracle and imbedded in the MicroStrategy for Oracle Retail Data Warehouse and MicroStrategy for Oracle Retail Planning & Optimization applications.

(ii) the **Wavelink** component developed and licensed by Wavelink Corporation (Wavelink) of Kirkland, Washington, to Oracle and imbedded in Oracle Retail Mobile Store Inventory Management.

(iii) the software component known as **Access Via™** licensed by Access Via of Seattle, Washington, and imbedded in Oracle Retail Signs and Oracle Retail Labels and Tags.

(iv) the software component known as **Adobe Flex™** licensed by Adobe Systems Incorporated of San Jose, California, and imbedded in Oracle Retail Promotion Planning & Optimization application.

You acknowledge and confirm that Oracle grants you use of only the object code of the VAR Applications. Oracle will not deliver source code to the VAR Applications to you. Notwithstanding any other term or condition of the agreement and this ordering document, you shall not cause or permit alteration of any VAR

Applications. For purposes of this section, "alteration" refers to all alterations, translations, upgrades, enhancements, customizations or modifications of all or any portion of the VAR Applications including all reconfigurations, reassembly or reverse assembly, re-engineering or reverse engineering and recompilations or reverse compilations of the VAR Applications or any derivatives of the VAR Applications. You acknowledge that it shall be a breach of the agreement to utilize the relationship, and/or confidential information of the VAR Applications for purposes of competitive discovery.

The VAR Applications contain trade secrets of Oracle and Oracle's licensors and Customer shall not attempt, cause, or permit the alteration, decompilation, reverse engineering, disassembly or other reduction of the VAR Applications to a human perceivable form. Oracle reserves the right to replace, with functional equivalent software, any of the VAR Applications in future releases of the applicable program.

## **Contents**

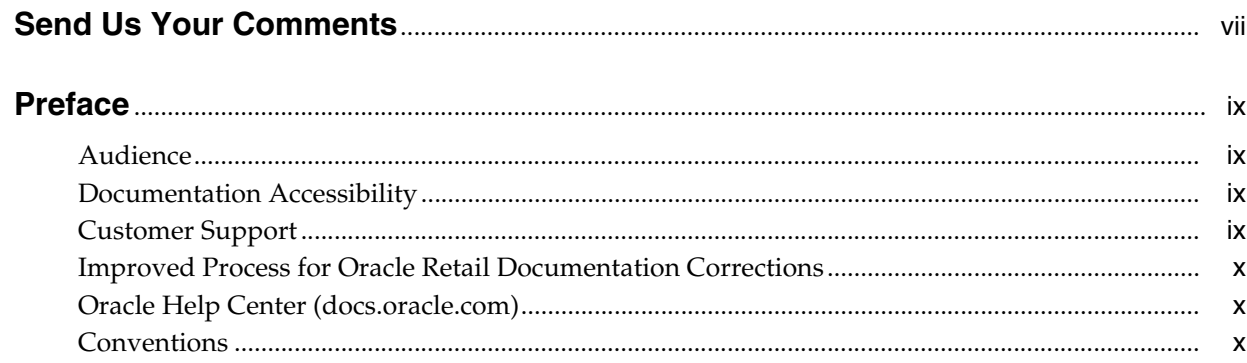

## 1 Log In and Out

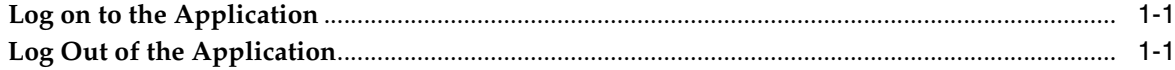

## 2 User Help

## 3 Common Actions and Icons

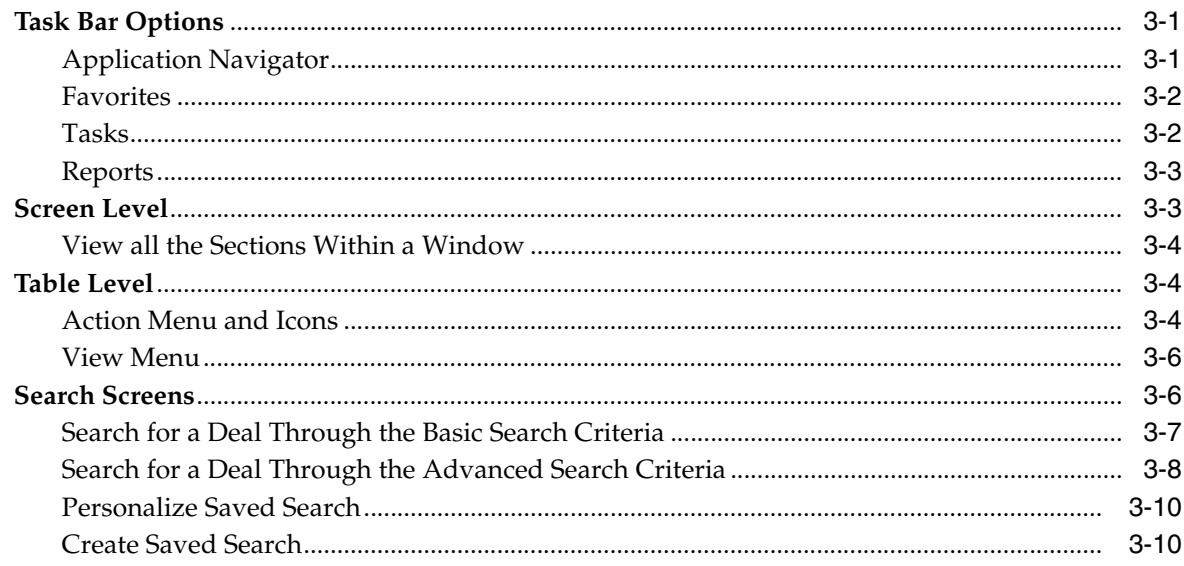

## 4 Set User Preferences

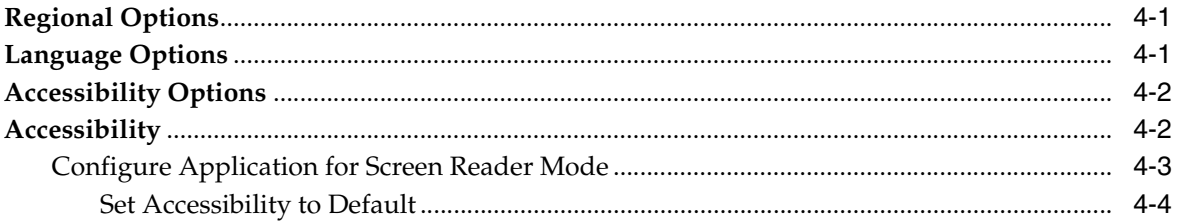

## 5 Manage Data Loading Requests

## 6 Download Blank Templates

### 7 Notifications

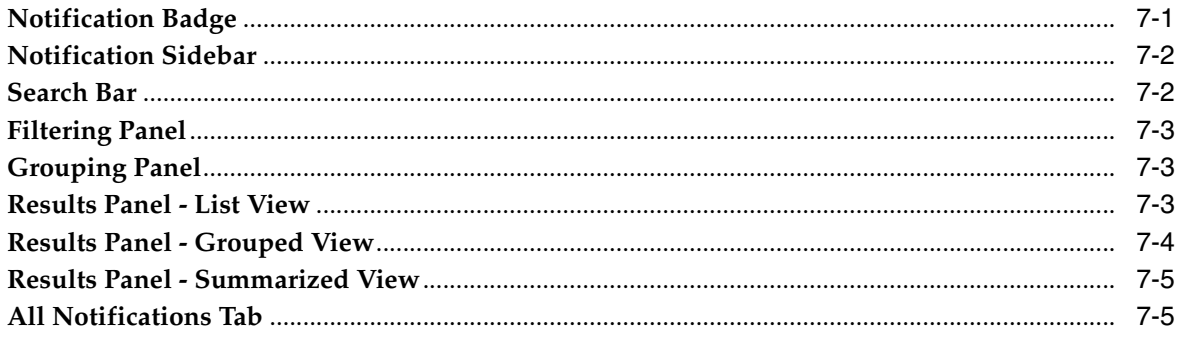

## **Send Us Your Comments**

<span id="page-6-0"></span>Oracle Retail Invoice Matching Cloud Service Do the Basics User Guide, Release 19.1.000

Oracle welcomes customers' comments and suggestions on the quality and usefulness of this document.

Your feedback is important, and helps us to best meet your needs as a user of our products. For example:

- Are the implementation steps correct and complete?
- Did you understand the context of the procedures?
- Did you find any errors in the information?
- Does the structure of the information help you with your tasks?
- Do you need different information or graphics? If so, where, and in what format?
- Are the examples correct? Do you need more examples?

If you find any errors or have any other suggestions for improvement, then please tell us your name, the name of the company who has licensed our products, the title and part number of the documentation and the chapter, section, and page number (if available).

**Note:** Before sending us your comments, you might like to check that you have the latest version of the document and if any concerns are already addressed. To do this, access the Online Documentation available on the Oracle Technology Network Web site. It contains the most current Documentation Library plus all documents revised or released recently.

Send your comments to us using the electronic mail address: retail-doc\_us@oracle.com

Please give your name, address, electronic mail address, and telephone number (optional).

If you need assistance with Oracle software, then please contact your support representative or Oracle Support Services.

If you require training or instruction in using Oracle software, then please contact your Oracle local office and inquire about our Oracle University offerings. A list of Oracle offices is available on our Web site at http://www.oracle.com.

## **Preface**

<span id="page-8-0"></span>This document describes the Invoice Match user interface. It provides step-by-step instructions to complete most tasks that can be performed through the user interface.

### <span id="page-8-1"></span>**Audience**

This document is for users and administrators of Oracle Retail Invoice Match. This includes merchandisers, buyers, business analysts, and administrative personnel.

## <span id="page-8-2"></span>**Documentation Accessibility**

For information about Oracle's commitment to accessibility, visit the Oracle Accessibility Program website at http://www.oracle.com/pls/topic/lookup?ctx=acc&id=docacc.

#### **Access to Oracle Support**

Oracle customers that have purchased support have access to electronic support through My Oracle Support. For information, visit http://www.oracle.com/pls/topic/lookup?ctx=acc&id=info or visit http://www.oracle.com/pls/topic/lookup?ctx=acc&id=trs if you are hearing impaired.

## <span id="page-8-3"></span>**Customer Support**

To contact Oracle Customer Support, access My Oracle Support at the following URL:

https://support.oracle.com

When contacting Customer Support, please provide the following:

- Product version and program/module name
- Functional and technical description of the problem (include business impact)
- Detailed step-by-step instructions to re-create
- Exact error message received
- Screen shots of each step you take

## <span id="page-9-0"></span>**Improved Process for Oracle Retail Documentation Corrections**

To more quickly address critical corrections to Oracle Retail documentation content, Oracle Retail documentation may be republished whenever a critical correction is needed. For critical corrections, the republication of an Oracle Retail document may at times not be attached to a numbered software release; instead, the Oracle Retail document will simply be replaced on the Oracle Technology Network Web site, or, in the case of Data Models, to the applicable My Oracle Support Documentation container where they reside.

Oracle Retail product documentation is available on the following web site:

<https://docs.oracle.com/en/industries/retail/index.html>

An updated version of the applicable Oracle Retail document is indicated by Oracle part number, as well as print date (month and year). An updated version uses the same part number, with a higher-numbered suffix. For example, part number E123456-02 is an updated version of a document with part number E123456-01.

If a more recent version of a document is available, that version supersedes all previous versions.

## <span id="page-9-1"></span>**Oracle Help Center (docs.oracle.com)**

Oracle Retail product documentation is available on the following web site:

<https://docs.oracle.com/en/industries/retail/index.html>

(Data Model documents can be obtained through My Oracle Support.)

## <span id="page-9-2"></span>**Conventions**

The following text conventions are used in this document:

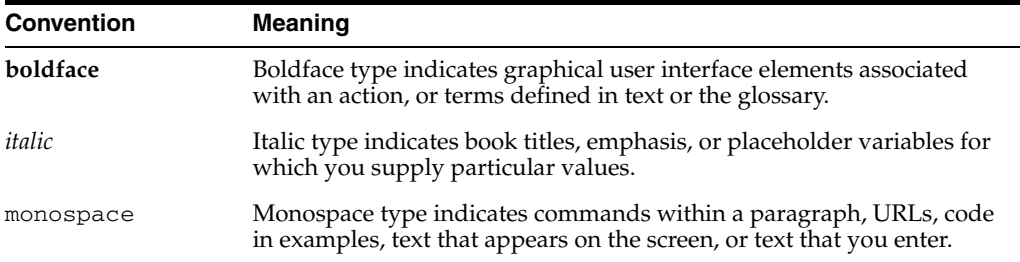

# **1** <sup>1</sup>**Log In and Out**

## <span id="page-10-1"></span><span id="page-10-0"></span>**Log on to the Application**

To log on to the application:

**1.** Click the **User** list which is to the top right of the Oracle Retail Invoice Matching window.

*Figure 1–1 User List Screen*

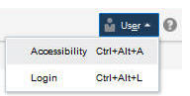

**2.** Click **Login**. The Welcome screen appears.

#### *Figure 1–2 Welcome Screen*

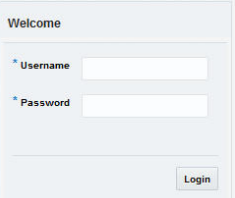

- **3.** Provide the following login information:
	- **a.** Enter your user name in the **Username** field.
	- **b.** Enter your password in the **Password** field.
- **4.** Click **Login**.

## <span id="page-10-2"></span>**Log Out of the Application**

Use the **User** list menu, which is to the top right of the Oracle Retail Invoice Matching window, to log out of the application.

#### *Figure 1–3 Logging Out of the Application*

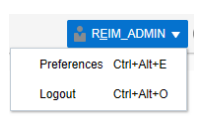

# **2** <sup>2</sup>**User Help**

<span id="page-12-0"></span>This application contains an online HTML help that can guide you through the user interface. User information is included to describe high-level processes and procedures, as well as provide step-by-step instructions for completing a task.

You can access online help for a particular page by clicking on the Help link at the top of the application home page. Once in the help, you can access additional information through the table of contents or by using the index.

**3**

## <sup>3</sup>**Common Actions and Icons**

## <span id="page-14-1"></span><span id="page-14-0"></span>**Task Bar Options**

You can quickly access the tasks of current applications and switch to other applications from the Navigation bar.

#### *Figure 3–1 Navigation Bar*

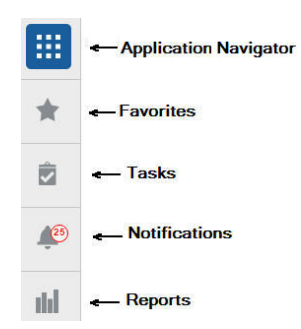

The following navigation bar options are common across all the applications:

- Application Navigator
- **Favorites**
- Tasks
- **Notifications**
- Reports

#### <span id="page-14-2"></span>**Application Navigator**

The Application Navigator is optional for the application and provides the ability to switch between applications.

**Note:** Your view may vary, depending upon the features selected during the setup process.

To switch between applications:

**1.** At the top left of the application, click the Application Navigator  $\mathbb{H}$  icon to open the list of available applications.

#### *Figure 3–2 Application Navigator*

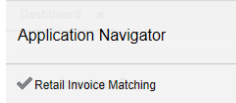

**2.** Select the listed applications. The application will open in a new tab.

#### <span id="page-15-0"></span>**Favorites**

You can select your favorite tasks without accessing the Tasks menu. It helps you quickly get into your frequently used tasks.

You can click the Favorites icon in the Tasks menu to access tasks designated as favorites. You can also select the cog icon from the Favorites menu to edit the favorite list. Tasks can be selected or deselected as favorites in the Tasks menu.

#### *Figure 3–3 Favorites Area*

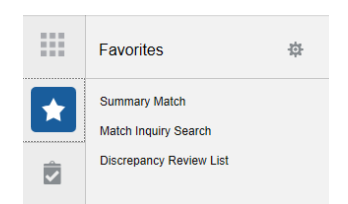

#### <span id="page-15-1"></span>**Tasks**

Oracle Retail applications support a variety of navigational tools and methods that allow you to move efficiently between application pages. Information on how to use and manage each of the tools and methods is included in this section.

A task is a set of links to a series of task flows organized in a specific sequence to accomplish a business process or procedure. For example, tasks can be defined for common multi-step procedures or processes so that you can quickly step through tasks. By navigating sequentially to the pages outlined in the task, you are assisted in stepping through the business process or activity.

Your Tasks list appears on the top left side of the home page. All of the tasks to which you have access are listed on the Tasks window. You can either click on the specific task name to open, or use the Task Search component to search for a Task that you want to open.

To begin working with a task, choose the application feature or process from the list.

**Note:** Your task menu may appear slightly different, depending on your retail application.

| ashboard x<br><b>Tasks</b>              |  |
|-----------------------------------------|--|
| Search for a task                       |  |
| <b>Foundation</b>                       |  |
| Document Maintenance                    |  |
| <b>Invoice Matching</b>                 |  |
| <b>Credit Note Matching</b>             |  |
| <b>EDI Maintenance</b>                  |  |
| <b>Detach</b><br><b>Tax Review List</b> |  |
| <b>Data Loading</b>                     |  |
| Dashboard mynice                        |  |
| <b>Financial Posting Error</b>          |  |
|                                         |  |

*Figure 3–4 Tasks Menu*

#### <span id="page-16-0"></span>**Reports**

The functionality of Reports works similar to the Tasks menu.

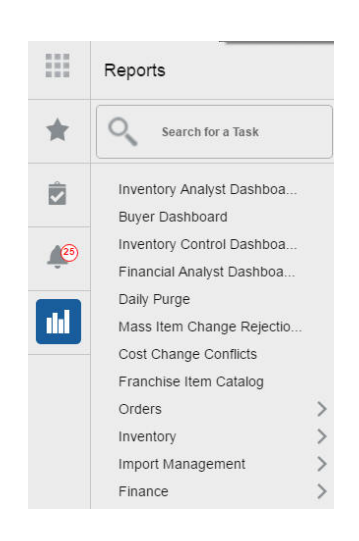

*Figure 3–5 Reports Menu*

## <span id="page-16-1"></span>**Screen Level**

The screen level actions display the icons and buttons.

*Figure 3–6 Screen Level Action - Icons and Buttons*

|  |  |  |  |  |  |  |  | <b>3</b> B B X Submit More Actions > Save Save and Close Cancel |  |
|--|--|--|--|--|--|--|--|-----------------------------------------------------------------|--|
|--|--|--|--|--|--|--|--|-----------------------------------------------------------------|--|

*Table 3–1 Screen Level Action - Icons/Buttons and Descriptions*

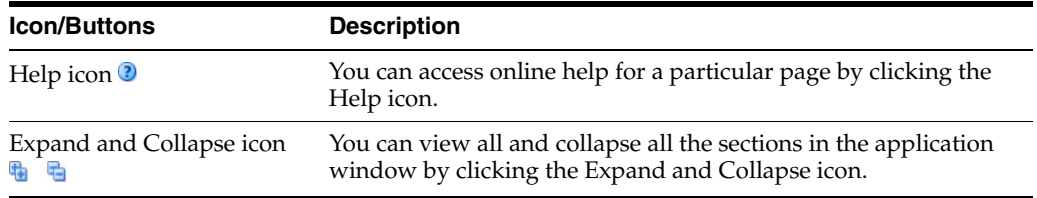

| <b>Icon/Buttons</b>               | <b>Description</b>                                                                                                    |
|-----------------------------------|----------------------------------------------------------------------------------------------------|
| Delete icon $\mathbf{\mathsf{X}}$ | You can delete a deal component by selecting the Delete icon.                                                                                                    |
| <b>Status Action Button</b>       | Depending on the status of your deals, the status action button<br>displays. For example, Submit.                                                                                                    |
|                                   | Wherever applicable, this button will be available to change the<br>status of an entity. The status will be changed to the label<br>specified on the button. If there is more than one status to which<br>the entity can be changed, clicking the arrow on the right side of<br>the button will display the additional status options. |
| More Actions                      | The More Actions button will have any additional actions and<br>options for navigating to other screens.                                                                                                    |
| Save                              | Click <b>Save</b> to save the created deals and stay in the Deal<br>window.                                                                                                    |
| <b>Save and Close</b>             | Click Save and Close to save the deals and exit the Deal<br>window.                                                                                                    |
| Cancel                            | Click Cancel to reject the deal and exit the Deal window.                                                                                                    |

*Table 3–1 (Cont.) Screen Level Action - Icons/Buttons and Descriptions*

#### <span id="page-17-0"></span>**View all the Sections Within a Window**

You can view all the sections in the Deal window by clicking the Expand icon  $\mathbf{F}$ . You can shrink all the sections in the Deal window by clicking the Shrink icon  $\blacksquare$ .

### <span id="page-17-1"></span>**Table Level**

#### **Note:**

- Deals is used as an example which is specific to the Oracle Retail Merchandising System, and may not be relevant to this application.
- [Figure 3–7](#page-18-0), [Figure 3–8](#page-18-1), [Figure 3–9](#page-19-2) are mere representation and may be different for every window/table/popup.

The Actions menu, View menu, and icons are displayed in the form of a table. For more information on these options, see the sections [Action Menu and Icons](#page-17-2) and [View](#page-19-0)  [Menu](#page-19-0).

#### <span id="page-17-2"></span>**Action Menu and Icons**

The Actions menu provides the option to take different actions related to entries in the table. Depending on the nature of the table, these actions can be add, view, delete or edit table rows, create by moving to a new screen or export the table contents to the spreadsheet. Alternatively these actions can also be performed by using the icon buttons on the table toolbar. For more information on the icon/buttons, see the [Screen](#page-16-1)  [Level](#page-16-1).

In some tables, it may also contain some table specific actions.

<span id="page-18-0"></span>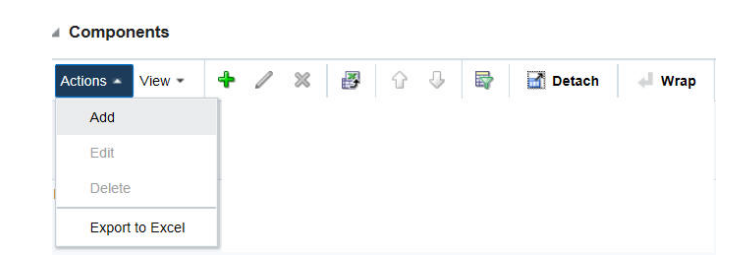

*Figure 3–7 Actions Menu and Icons of Components Section*

| <b>Actions Menu/Icon</b>                 | <b>Description</b>                                                                                                    |
|------------------------------------------|----------------------------------------------------------------------------------------------------|
| Add and Add icon $\ddagger$              | You can add a deal component by clicking <b>Add</b> from the Actions<br>menu or by clicking the Add icon $\ddagger$ .                                                             |
| Edit and Edit icon $\triangle$           | You can edit a deal component by clicking <b>Edit</b> from the Actions<br>menu or by clicking the Edit icon.                                                                      |
| Delete and Delete icon $\mathbf{\times}$ | You can delete a deal component, by clicking Delete from the<br>Actions menu or by clicking the Delete icon $\mathsf{\&}$ .                                                       |
| Export to Excel icon                     | You can save the table to a Microsoft Excel spreadsheet by<br>clicking the Export to Excel option from the Actions menu or by<br>clicking the Export to Excel icon $\mathbb{B}$ . |
| Move Up and Down icon<br>$\Omega$ $\Phi$ | You can move up and down the components to change the order<br>in which they will be applied while calculating the deal by<br>clicking the Move Up and Down icons $\mathbb{Q}$ .  |
| Wrap icon $-$                            | You can wrap the values in the table column by using the Wrap<br>icon option.                                                                                                    |

*Table 3–2 Actions Menu/Icons and Descriptions of Components Section*

#### <span id="page-18-1"></span>*Figure 3–8 Actions Menu and Icons of Managing a Deal*

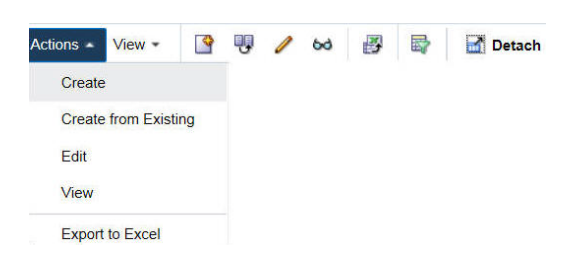

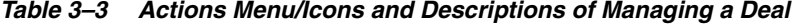

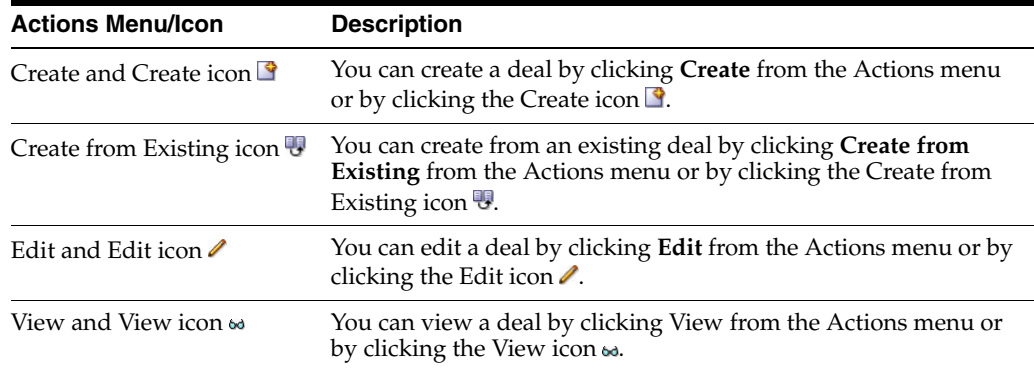

| <b>Actions Menu/Icon</b> | <b>Description</b>                                                                                                    |
|--------------------------|----------------------------------------------------------------------------------------------------|
| Export to Excel icon ■   | You can save the table to a Microsoft Excel spreadsheet by<br>clicking the Export to Excel option from the Actions menu or by<br>clicking the Export to Excel icon |
| Wrap icon                | You can wrap the values in the table column by using the Wrap<br>icon option.                                                                                      |

*Table 3–3 (Cont.) Actions Menu/Icons and Descriptions of Managing a Deal*

#### <span id="page-19-0"></span>**View Menu**

The View menu provides the options for managing the table columns and sorting and filtering the table data.

In some tables you have the option to choose a saved custom view, which is an arrangement of columns different from the default view of the table.

<span id="page-19-2"></span>*Figure 3–9 View Menu of Components Section*

| 'iew |                  |  |
|------|------------------|--|
|      | Columns          |  |
|      | Detach           |  |
|      | Sort             |  |
|      | Reorder Columns  |  |
|      | Query by Example |  |

| <b>View Menu List</b> | <b>Description</b>                                                                                                    |
|-----------------------|----------------------------------------------------------------------------------------------------|
| Columns               | You can manage which of the columns will be shown in the table<br>by clicking the Show All and Manage Columns options.                            |
| Detach                | You can view the tables in the application in a separate window<br>by clicking Detach or by clicking the Detach icon                              |
| Sort                  | You can sort columns by the following options:                                                                                                    |
|                       | Ascending                                                                                                    |
|                       | Descending                                                                                                    |
|                       | Advanced                                                                                                    |
| Reorder Columns       | You can reorder columns by clicking the Reorder Columns<br>option.                                                                                |
| Query by Example      | You can filter components by one of multiple column values by<br>clicking the Query by Example option or by clicking the query<br>by example icon |

*Table 3–4 Components Section - View Menu and Descriptions*

## <span id="page-19-1"></span>**Search Screens**

You can search for a particular entity by entering, selecting, or searching in the Merchandising Operations Management (MOM) application, for example to search for a deal.

To search for a deal:

**1.** From the Tasks menu, select **Orders** > **Deals** > **Manage Deal**. The Deal Search window appears.

**2.** You can search for a deal by providing search criteria in the search section. The criteria can be provided either in Basic or Advanced mode, depending on the requirement. Basic is the default mode when the search screen is entered. Click **Advanced** to access the search panel in advanced mode. You can return to Basic mode by clicking **Basic**.

#### <span id="page-20-0"></span>**Search for a Deal Through the Basic Search Criteria**

To search for a deal through the basic search criteria:

**1.** Enter or select one or all of the following basic search criteria.

| <b>Search Field</b> | <b>Description</b>                                                                                                    |
|---------------------|----------------------------------------------------------------------------------------------------|
| Deal                | Enter the deal ID.                                                                                                    |
| Deal Type           | Select the deal type. The options are: Annual, Promotional, PO<br>Specific, and Vendor Funded Markdown.                                                  |
| Status              | Select the status of the deal. The options are: Worksheet,<br>Submitted, Approved, Rejected, Closed.                                                     |
| Billing Type        | Select the type of deal being created. The options are: Off<br>invoice, Bill Back, Bill Back Rebate, Vendor Funded Promotion,<br>Vendor Funded Markdown. |
| Vendor Type         | Select the vendor type.                                                                                                    |
| Vendor              | Enter, select or search for the vendor.                                                                                                    |
| <b>Active Date</b>  | Enter the date on which the deal becomes active, or click the<br>calendar icon and select the date.                                                      |
| Close Date          | Enter the date on which the deal ends, or click the calendar icon<br>and select the date.                                                                |

*Table 3–5 Basic Search Criteria*

#### *Figure 3–10 Search Section in Basic Search Mode*

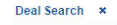

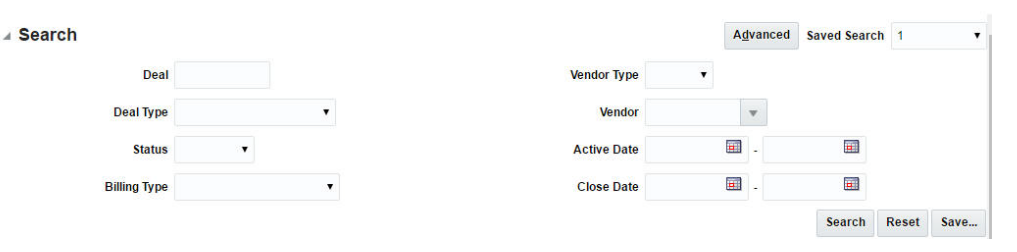

- **2.** You can also click on the Saved Search drop down to select one of the saved sets of search criteria. Selecting a saved search will populate the criteria section with saved criteria. If the saved search is selected to run automatically then the search will be executed too. You can also choose to manage and personalize the saved searches by clicking Personalize in the list. The Personalize Saved Searches window appears. For more information on the Personalize Saved Searches, see the section [Personalize Saved Search](#page-23-0).
- **3.** Click **Search**. The deals that match the search criteria are displayed in the Results section.

| - Search      |                |                                |                          |                         |                    |                   |                    |                          |              | Advanced Saved Search |                 | $\overline{\phantom{a}}$           |
|---------------|----------------|--------------------------------|--------------------------|-------------------------|--------------------|-------------------|--------------------|--------------------------|--------------|-----------------------|-----------------|------------------------------------|
|               |                | Deal                           |                          |                         |                    |                   | Vendor Type        | $\overline{\phantom{a}}$ |              |                       |                 |                                    |
|               |                | Deal Type                      | $\overline{\phantom{a}}$ |                         |                    |                   | <b>Vendor</b>      | $\tau$                   |              |                       |                 |                                    |
|               |                | status Worksheet               |                          |                         |                    |                   | <b>Active Date</b> | 图:                       | $\mathbf{a}$ |                       |                 |                                    |
|               |                | <b>Billing Type</b>            | $\blacktriangledown$     |                         |                    |                   | <b>Close Date</b>  | $\blacksquare$           | $\mathbf{a}$ |                       |                 |                                    |
|               |                |                                |                          |                         |                    |                   |                    |                          |              |                       | Reset<br>search | Save                               |
|               |                |                                |                          |                         |                    |                   |                    |                          |              |                       |                 |                                    |
| - Results     |                |                                |                          |                         |                    |                   |                    |                          |              |                       |                 |                                    |
| Actors View - | 3 要<br>1       | $\mathbb{R}$<br>$35$<br>$60 -$ | $_{35}$                  |                         |                    |                   |                    |                          |              |                       |                 |                                    |
|               | Vendor         | <b>Vendor Name</b>             | <b>Status</b>            | <b>Billing Type:</b>    | <b>Active Date</b> | <b>Close Date</b> |                    |                          |              |                       |                 |                                    |
| Deal<br>20001 |                | <b>EIT SUPPLIER</b>            | Worksheet                | Off-Invoice             | 12/14/17           | 12/19/18          |                    |                          |              |                       |                 |                                    |
| 40002         | $\overline{A}$ | <b>EIT SUPPLIER</b>            | Worksheet                | Vendor Funded Promotion | 12/1/15            | 12/10/15          |                    |                          |              |                       |                 |                                    |
| 115002        | $\mathbf{a}$   | EIT Second Supplier            | Worksheet                | Off-Involce             | 1/20/16            | 1/31/16           |                    |                          |              |                       |                 |                                    |
| 135001        |                | <b>EIT SUPPLIER</b>            | Worksheet                | <b>Bill Back</b>        | 3/14/16            | 6/28/16           |                    |                          |              |                       |                 |                                    |
| 150006        |                | <b>EIT SUPPLIER</b>            | Worksheet                | <b>Bill Back</b>        | 12/27/15           | 12/27/15          |                    |                          |              |                       |                 |                                    |
| 150008        |                | EIT SUPPLIER                   | Worksheet                | <b>BIII Back</b>        | 1/27/16            | 2/5/16            |                    |                          |              |                       |                 | $\overline{a}$<br>$\boxed{\equiv}$ |
| 180003        | 3              | EIT Second Supplier            | Worksheet                | Off-Invoice             | 2/2/16             | 2/2/16            |                    |                          |              |                       |                 |                                    |

*Figure 3–11 Search Results*

- **4.** Click **Reset** to execute the saved search.
- **5.** Click the **Save..** button to save the current set of search criteria as a Saved Search. The Create Saved Search window appears. For information on the Create Saved Search window, see the section [Create Saved Search](#page-23-1).

 $\bigcirc$  Done

**6.** Click **Done** to close the window.

### <span id="page-21-0"></span>**Search for a Deal Through the Advanced Search Criteria**

To search for a deal through the advanced search criteria:

**1.** Enter or select one or all of the following advanced search criteria.

| Search Field        | <b>Description</b>                                                                                  |
|---------------------|----------------------------------------------------------------------------------------------------|
| Deal                | Enter the deal ID.                                                                                  |
| Deal Type           | Select the deal type.                                                                               |
| Status              | Select the status of the deal.                                                                      |
| Billing Type        | Select the type of deal being created.                                                              |
| Vendor Type         | Select the vendor type.                                                                             |
| Vendor              | Enter, select or search for the vendor.                                                             |
| Active Date         | Enter the date on which the deal becomes active, or click the<br>calendar icon and select the date. |
| Close Date          | Enter the date on which the deal ends, or click the calendar icon<br>and select the date.           |
| External Ref. No.   | Enter the external reference number.                                                                |
| Order No.           | Enter, select or search for the order number.                                                       |
| Deal Component Type | Select the deal component type.                                                                     |

*Table 3–6 Advanced Search Criteria*

| <b>Search Field</b> | <b>Description</b>                                                                                          |
|---------------------|----------------------------------------------------------------------------------------------------|
| Rebate              | Select Yes if the rebate is included in the deal or select No if the<br>rebate is not included in the deal. |
| Promotion           | Enter, select or search the promotion from the list.                                                        |
| Division            | Enter the division number, select or search for the division name<br>and number.                            |
| Group               | Enter the group number, select or search for the group name and<br>number from the list.                    |
| Department          | Enter the department number, select or search for the<br>department name and number from the list.          |
| Class               | Enter the class number, select or search for the class name and<br>number from the list.                    |
| <b>Subclass</b>     | Enter the subclass number, select or search for the subclass name<br>and number from the list.              |
| <b>Item</b>         | Enter the item number, or search by using the search icon.                                                  |
| Chain               | Enter the chain number, select or search for the chain name and<br>number from the list.                    |
| Area                | Enter the area number, select or search for the area name and<br>number from the list.                      |
| Region              | Enter the region number, select or search for the region name<br>and number from the list.                  |
| District            | Enter the district number, select or search for the district name<br>and number from the list.              |
| Location            | Enter the location number, select or search for the location name<br>and number from the list.              |

*Table 3–6 (Cont.) Advanced Search Criteria*

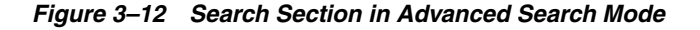

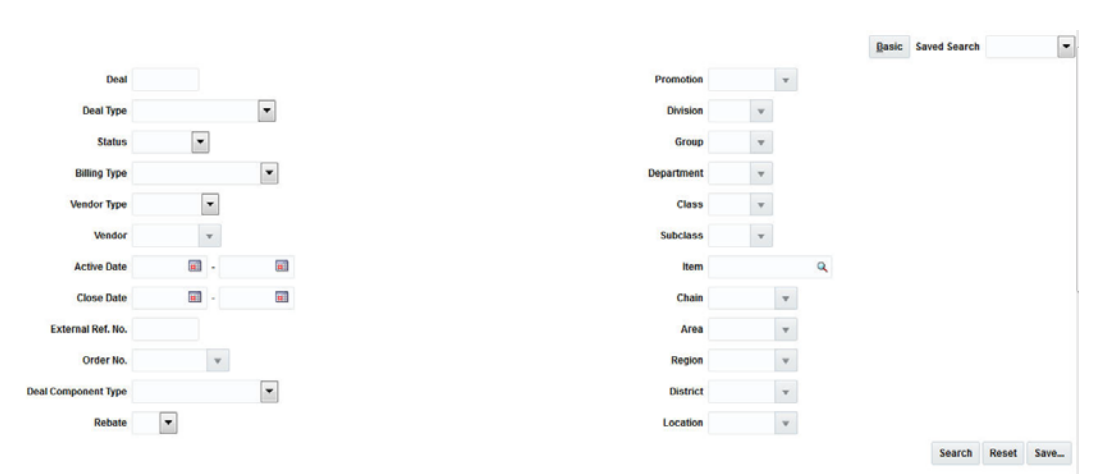

**2.** You can also click the **Saved Search** drop down to select one of the saved sets of search criteria. Selecting a saved search will populate the criteria section with saved criteria. If the saved search is selected to run automatically then the search will be executed too. You can also choose to manage and personalize the saved searches by clicking Personalize in the list. The Personalize Saved Searches window appears. For more information on the Personalize Saved Searches, see the section [Personalize Saved Search](#page-23-0).

⊿ Search

- **3.** Click **Search**. The deals that match the search criteria are displayed in the Results section.
- **4.** Click the **Save..** button to save the current set of search criteria as a Saved Search. The Create Saved Search window appears. For information on the Create Saved Search window, see the section [Create Saved Search](#page-23-1).
- **5.** Click **Done** to close the window.

#### <span id="page-23-0"></span>**Personalize Saved Search**

Select Personalize from the **Saved Search** list to view the personalized saved search. The Personalize Saved Searches pop up allows you to edit, copy, or delete Saved Searches.

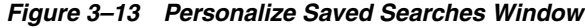

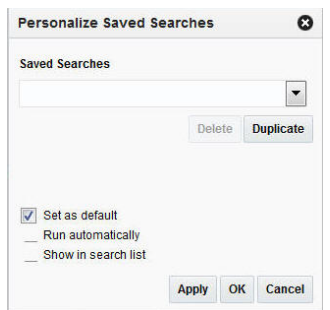

#### <span id="page-23-1"></span>**Create Saved Search**

You can create a Saved Search by selecting the **Save** button in the Search Criteria panel after you have entered the criteria for your search. The **Save** button will call up the Create Saved Search window where the search is given a name and the user determines whether it should be the default search as well as whether it should be run automatically.

To view the created saved search:

**1.** Click the **Save..** button. The Create Saved Search window appears.

*Figure 3–14 Create Saved Search Window*

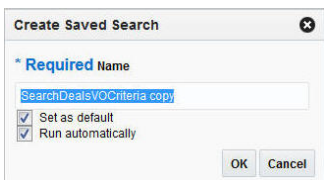

- **2.** Enter the name of the search.
- **3.** You can also choose to save the combination of the search criteria by selecting the following check boxes:
	- Set as default
	- Run automatically

## <sup>4</sup>**Set User Preferences**

<span id="page-24-0"></span>The Preferences pages are where you specify the default regional, language, and accessibility settings that you want to use throughout the system.

To set your preferred preferences, click **User** list > **Preferences** at the top of the application home page. The Preferences page appears. The standard preference options available are as follows:

- **Regional**
- **Language**
- **Accessibility**

To return to the application home page, click **Back to Home** at the top of the page. The Preferences pages are where you specify the default regional, language, and accessibility settings that you want to use throughout the system.

## <span id="page-24-1"></span>**Regional Options**

Use the following options to specify the default formats for territory, date, time, number, and time zone you want to use throughout the system.

| Value         | <b>Description</b>                             |  |
|---------------|------------------------------------------------|--|
| Territory     | Specify the country details.                   |  |
| Date Format   | Select the date format that you want to use.   |  |
| Time Format   | Select the time format that you want to use.   |  |
| Number Format | Select the number format that you want to use. |  |
| Time Zone     | Select the time zone you want to use.          |  |

*Table 4–1 Regional Options* 

### <span id="page-24-2"></span>**Language Options**

Use the following options to specify the default language you want to use throughout the system.

*Table 4–2 Language Options* 

| <b>Value</b>    | <b>Description</b>                                            |
|-----------------|---------------------------------------------------------------|
| Default         | Specify the default language you want to use.                 |
| Current Session | Specify the language you want to use for the current session. |

## <span id="page-25-0"></span>**Accessibility Options**

Use the following options to specify the default accessibility preferences you want to use throughout the system.

| Value          | <b>Description</b>                                 |  |  |
|----------------|----------------------------------------------------|--|--|
| Accessibility  | Select the accessibility option you want to apply. |  |  |
| Color Contrast | Specify the color contrast that you want to use.   |  |  |
| Font Size      | Specify the font size that you want to use.        |  |  |

*Table 4–3 Accessibility Options* 

## <span id="page-25-1"></span>**Accessibility**

Accessibility involves making your application usable for differently abled persons such as low vision or blindness, deafness, or other physical limitations. This means creating applications that can be used without a mouse (keyboard only), used with a screen reader for blind or low-vision users, and used without reliance on sound, color, or animation and timing.

The Merchandising solutions provides the ability for users to switch between accessibility support levels in the application, so that users can choose their desired type of accessibility support, if required. They do so by exposing a user preferences screen in which the user can specify the accessibility preferences/mode which will allow the user to operate in that mode.

- Default Mode: By default, the Merchandising solutions a have rich user interface interaction, and are also accessible through the keyboard. Note that in the default mode, screen readers cannot access all components. If a visually impaired user is using a screen reader, it is recommended to use the Screen Reader mode.
- Screen Reader: Merchandising solutions are optimized for use with screen readers. The Screen Reader mode facilitates the display for visually impaired users, but will degrade the display for sighted users (without visual impairment.

Additional fine grained accessibility levels as described below are also supported:

- High-contrast: Merchandising solutions can display high-contrast-friendly visual content. High-contrast mode is intended to make the solutions compatible with operating systems or browsers that have high-contrast features enabled. For example, they changes its use of background images and background colors in high-contrast mode to prevent the loss of visual information. Note that the Merchandising solutions high-contrast mode is more beneficial if used in conjunction with your browser's or operating system's high-contrast mode. Also, some users might find it beneficial to use large-font mode along with high-contrast mode.
- Large-fonts: Merchandising solutions also support browser-zoom-friendly content. In default mode, most text and many containers have a fixed font size to provide a consistent and defined look. In large-font mode, text and containers have a scalable font size. This allows the solutions both to be compatible with browsers that are set to larger font sizes and to work with browser-zoom capabilities. Note that if you are not using large-font mode or browser-zoom capabilities, you should disable large-font mode. Some users might also find it beneficial to use high-contrast mode along with the large-font mode.

Merchandising/Sales Audit provides the ability to switch between the above accessibility support levels in the application, so that users can choose their desired type of accessibility support, if required. It exposes a user preferences screen in which the user can specify the accessibility preferences/mode which will allow the user to operate in that mode.

#### <span id="page-26-0"></span>**Configure Application for Screen Reader Mode**

Users can configure their session to the accessibility mode by setting user references on the home page of the application as shown below. Perform the following procedure to configure a user preference for screen reader mode.

- **1.** Log into one of the Merchandising solutions. In this example, we use Merchandising Foundation Cloud Service.
- **2.** From the application home page, select **Preferences** from the logged in user menu.

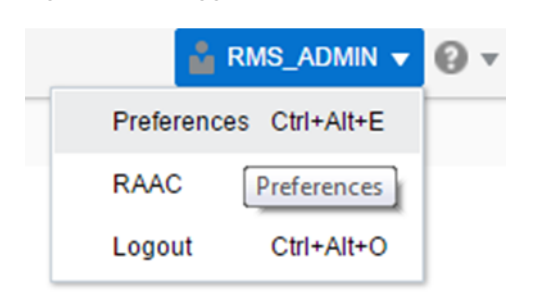

*Figure 4–1 Logged-in User Menu*

**3.** From the Tasks pane, click **Accessibility** to open the Accessibility tab.

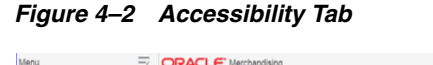

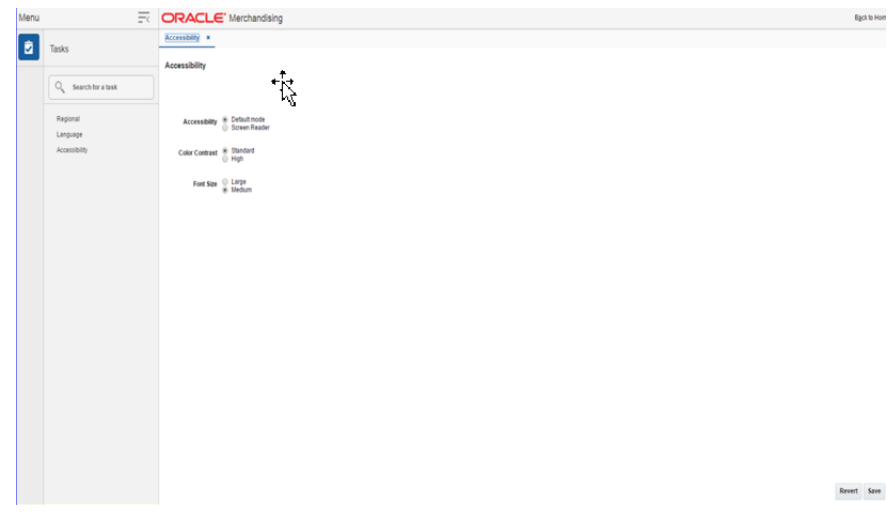

**4.** Select Screen Reader to enable accessibility mode, and click **Save**.

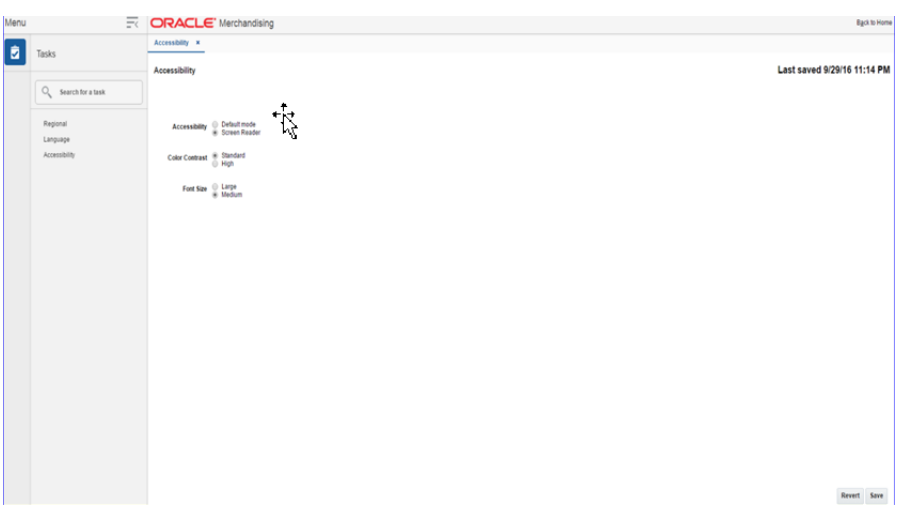

*Figure 4–3 Enabling the Screen Reader*

**5.** Click on Back to Home to return to the home page. Now the application is enabled in the screen reader mode to assist a visibly challenged user. Some of the graphical content of Operational Insights is also displayed in a tabular mode.

#### <span id="page-27-0"></span>**Set Accessibility to Default**

Perform the following procedure to set Accessibility mode to Default mode.

**1.** From the application home page, select **Preferences** from the logged in user menu.

*Figure 4–4 Logged-in User Menu*

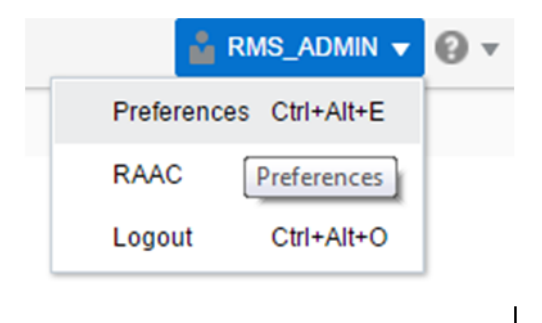

**2.** From the Tasks pane, click **Accessibility** to open the Accessibility tab.

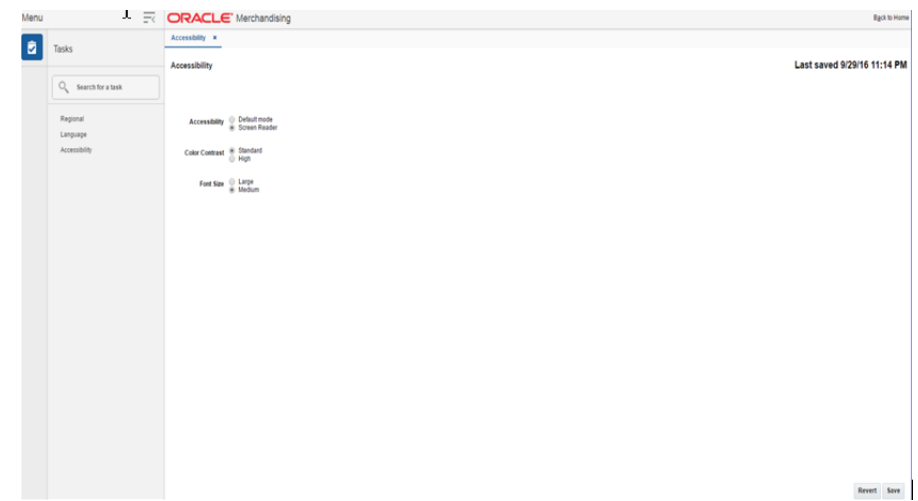

*Figure 4–5 Accessibility Tab*

**3.** Select Default mode.

*Figure 4–6 Accessibility Settings*

| Menu |                               | For <b>ORACLE</b> Merchandising                                      | <b>Back to Hom</b> |
|------|-------------------------------|----------------------------------------------------------------------|--------------------|
| ø    | Tasks                         | Language <b>x</b> Accessibility <b>x</b><br>$\overline{\phantom{a}}$ |                    |
|      |                               | Accessibility                                                        |                    |
|      | $Q_{\rm g}$ Search for a task |                                                                      |                    |
|      | Regional                      |                                                                      |                    |
|      | Language<br>Accessibility     | Color Contrast <sup>(8)</sup> Standard                               |                    |
|      |                               | Font Size (c) Large                                                  |                    |
|      |                               |                                                                      |                    |
|      |                               |                                                                      |                    |
|      |                               |                                                                      |                    |
|      |                               |                                                                      |                    |
|      |                               |                                                                      |                    |
|      |                               |                                                                      |                    |
|      |                               |                                                                      |                    |
|      |                               |                                                                      |                    |
|      |                               |                                                                      |                    |
|      |                               |                                                                      |                    |
|      |                               |                                                                      |                    |
|      |                               |                                                                      | Revert Save        |

- **4.** Click **Save** to save the settings.
- **5.** Click **Back to Home** to return to the home page. Application is returned to default mode and you can view graphical reports.

## <sup>5</sup>**Manage Data Loading Requests**

<span id="page-30-0"></span>The Manage Requests screen allows users to search, view status, download errors, and delete Data Loading requests. If additional action is required, users can view errors, download errors, or delete the request.

**Navigate**: From the Tasks menu, select **Data Loading > Manage Requests**. The Manage Requests window opens.

*Figure 5–1 Manage Requests Window*

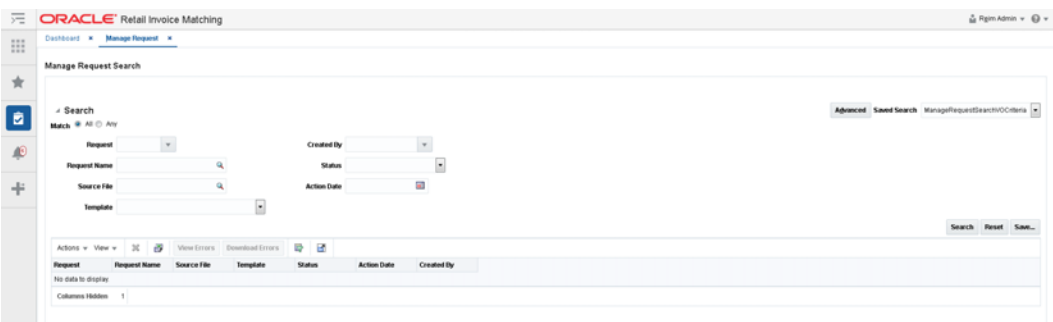

- **1.** Enter criteria as desired to make the search more restrictive. You must enter at least one search criterion. The following criteria are available:
	- Request The Request field is a list of values field that lists all Request IDs for data loading requests. This allows users to search by the unique ID assigned by the system for every upload/download request.
	- Request Name The Request Name field is a list of values where users can enter the name of a request on which to search.
	- Template The Template field is a list of template names. This allows users to search for Request IDs created using the selected template.
	- File Name The File Name field is a select one choice list of values where users can enter a name and the system searches based on the criteria entered.
	- Status The Status field is a list of statuses. This allows users to search for Request IDs in the selected status.
	- Action Date The Action Date field allows users to search for the Request IDs submitted on that date.
	- Action The Action field is a list of actions. This allows users to search for Request IDs with the selected action.
- Created By The Created By field is a list of values that includes a list of users. This allows users to search for Request IDs created by the selected User. The list of users only displays users which are already available in the Search Results table.
- **2.** Click **Search**. The results are displayed in the Search Results table. The user has the ability to select rows by checking a checkbox to select them, and then choose an action for the selected rows.

**Note:** Actions are only available if there were errors in the upload. If there are errors in the upload, you have the option to 'View Errors' or you could 'Download Errors' to a spreadsheet. You can then fix the errors in the spreadsheet and use it to re-upload the invoices which were in error.

## <sup>6</sup>**Download Blank Templates**

<span id="page-32-0"></span>Users typically begin the process of adding documents via a spreadsheet by downloading a blank template for the type of document they want to create. Downloading a blank template requires the user to specify the Template Type and the Template fields.

**Navigate**: From the Tasks menu, select **Data Loading > Download Template**. The Download Template window opens.

#### *Figure 6–1 Download Template Window*

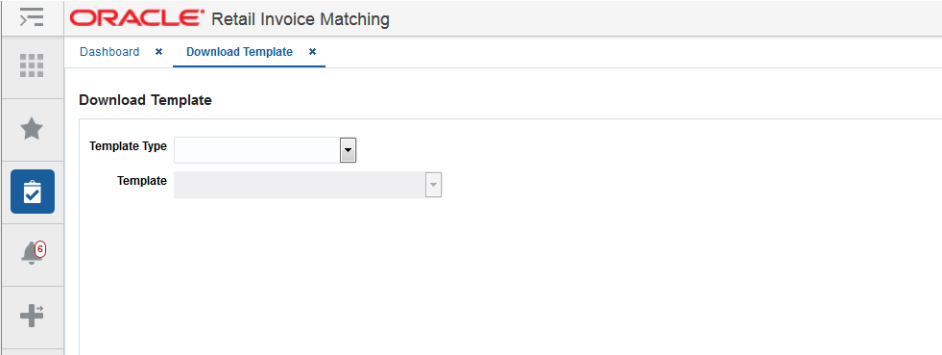

- **1.** From the Download Template window, select a template type in the Template Type field. The following template types are supported:
	- Merchandise Invoice
	- Non-merchandise Invoice
	- Credit Note
	- Debit Memo
	- Credit Memo
	- Credit Note Request
- **2.** Select a template from the Template list. Options will vary depending on your selection in the Template Type field.
- **3.** Click **Download** to submit the template download request.
- **4.** Select a location in which to save the template and click **OK**.
- **5.** Locate your saved template and proceed to add documents to the spreadsheet.

**Note:** The spreadsheet file must have a .ods extension.

**6.** Once all documents are added to the spreadsheet, continue with "Uploading Data" in the *Oracle Retail Invoice Matching Cloud Service Manage Documents User Guide*.

# <sup>7</sup>**Notifications**

**7**

<span id="page-34-0"></span>Notifications bring events within the application to your attention.

See the following examples:

- A simple, informative message indicating a long-running process has completed
- A message indicating a critical exception has occurred
- The store create request failed

#### *Figure 7–1 Notifications*

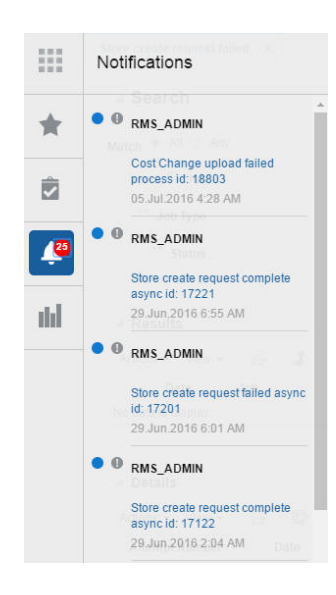

## <span id="page-34-1"></span>**Notification Badge**

The Notification Badge displays the number of unread notifications for the user in the sidebar menu. The Notification Badge displays '99+', when there are more than 99 notifications.

The notification count is periodically refreshed at regular intervals. This interval is determined by a system-configured value.

#### *Figure 7–2 Notification Badge*

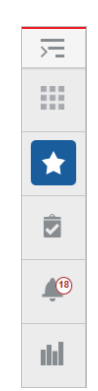

## <span id="page-35-0"></span>**Notification Sidebar**

When you click the Notification icon, the Notifications Sidebar is shown displaying the most recent set of unread notifications (depending on the filter set).

#### *Figure 7–3 Notifications Sidebar*

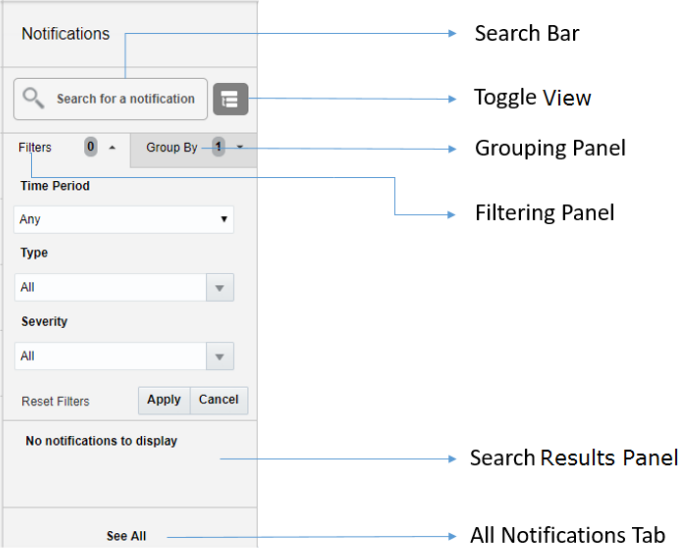

Each component of the Notifications Sidebar is discussed in detail in the following sections:

## <span id="page-35-1"></span>**Search Bar**

A search bar at the top of the panel allows for searching through notifications. The search bar has auto-suggest enabled, so it displays notifications as the user types.

Right next to the search bar is the 'List/Group' view toggle button. This causes the Notification results to be displayed either in a flat or grouped view.

#### *Figure 7–4 Search Bar*

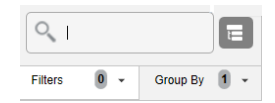

### <span id="page-36-0"></span>**Filtering Panel**

The Filtering Panel allows you to filter notifications based on Creation time, Severity and Type.

The values for the Time Periods and Severity components are pre-seeded constants. The Type drop-down lists all the notification types available in the system.

When you click the **Apply** button, notifications that match the criteria are shown in the Results Panel.

*Figure 7–5 Filtering Panel*

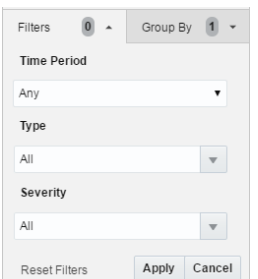

### <span id="page-36-1"></span>**Grouping Panel**

This panel allows you to group notifications based on different attributes. The values of the 'Group by' and the 'Then by' components are pre-seeded.

#### *Figure 7–6 Grouping Panel*

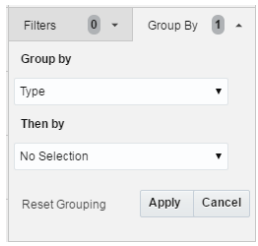

## <span id="page-36-2"></span>**Results Panel - List View**

When no selection is made in the Grouping Panel, the Results Panel displays notifications in a list format.

The image below shows a simple search without any filtering or grouping.

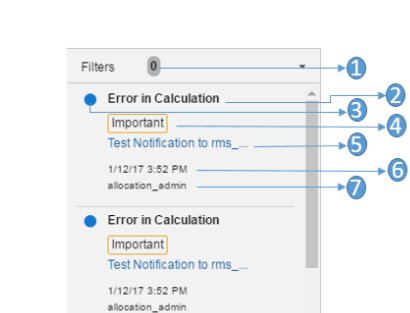

*Figure 7–7 Results Panel - List View*

- **1.** Indicates that no filtering was done.
- **2.** Notification Type A description of the Type is displayed.
- **3.** Read/Unread A blue icon is shown next to the notification if it is unread.
- **4.** Notification Severity A colored label indicating the severity of the notification is shown.
- **5.** Description The description associated with the notification. If the notification was designed to launch into a relevant flow, then this is displayed as a link. Otherwise, the description is rendered as plain text.
- **6.** Creation Time A timestamp that shows the date and time at which the notification was created.
- **7.** User name Creator of the notification.

## <span id="page-37-0"></span>**Results Panel - Grouped View**

Notifications are displayed in a grouped format within the Results Panel, when the Group By drop-down in the Grouping Panel is selected.

Notifications are displayed in groups with three notifications shown for each group.

*Figure 7–8 Results Panel - Grouped View*

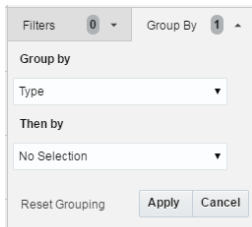

- **1.** Indicates the Group-By drop-down is selected on the Grouping Panel.
- **2.** The value of the Group-By attribute. In this example, the results were grouped by Notification Type. Hence the Notification Type is shown as the header of the group.

For each group, three notifications are shown followed by a 'See More' link. When you click this link, up to 25 notifications are displayed for that group.

## <span id="page-38-0"></span>**Results Panel - Summarized View**

Notifications are summarized as shown in this example, when both the Group By and the Then By drop-downs in the Grouping Panel are selected.

The summary view displays various groups and within them subgroups based on the selections on the Grouping Panel. For each subgroup, a count of the notifications within that subgroup, grouped by severity is displayed.

The example below depicts a grouping by department, then by class.

*Figure 7–9 Results Panel - Summarized View*

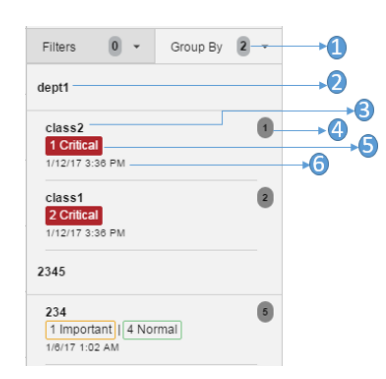

- **1.** Indicates that both options on the Grouping Panel have been selected.
- **2.** First level of grouping is by Department. Here the first department shown is 'dept1'.
- **3.** The subgroup within department 'dept1'. In this example, this is the Class name.
- **4.** The number of notifications within that combination of Group and Subgroup.
- **5.** A grouping by severity of all notifications within that combination of Group and Subgroup.
- **6.** The timestamp of the most recent notification of that combination of Group and Subgroup.

## <span id="page-38-1"></span>**All Notifications Tab**

The All Notifications tab is shown when you click the 'See All' link at the bottom of the Notifications side panel.

| 走                                                         |                           | <b>ORACLE</b> Allocation                                                 |                                                                   |                         |                      |                         |                                   | - ALLOCATION_ADMIN =<br>$\odot$ $\sim$ |  |
|-----------------------------------------------------------|---------------------------|--------------------------------------------------------------------------|-------------------------------------------------------------------|-------------------------|----------------------|-------------------------|-----------------------------------|----------------------------------------|--|
| $\mathbf{m}=\mathbf{m}$<br>$\mathbf{H} \equiv \mathbf{H}$ |                           | Notifications x                                                          |                                                                   |                         |                      |                         |                                   |                                        |  |
| $\mathbb{H} \equiv \mathbb{H}$<br>★                       | O<br>8                    | $\bullet$<br><b>All Notifications</b><br>All Unread                      | Critical<br>Important<br>No data to display<br>No data to display |                         | $\bullet$            | Normal                  |                                   |                                        |  |
| Ė                                                         | Read<br>$\overline{7}$    | <b>Unread</b><br>1<br>$\overline{\phantom{a}}$                           |                                                                   |                         |                      |                         |                                   |                                        |  |
| $\hat{\mathbf{r}}$                                        | Actions $\equiv$          | 霊<br>X o<br>View $\text{ } \text{ } \text{ }$ Format $\text{ } \text{ }$ | 羇<br><b>Detach</b>                                                | <b>Mark as Read</b>     | Mark as Unread A     |                         |                                   |                                        |  |
|                                                           | <b>Severity</b>           | <b>Status Description</b>                                                | <b>Type</b>                                                       | <b>Recipients</b>       | <b>Creation Date</b> | <b>Created By</b>       | Last Updated Date Last Updated By |                                        |  |
| dd                                                        | Normal                    | 570001-YT STAPLE ITEM LIKE YT2                                           | <b>Calculation Completed</b>                                      | ALLOCATION_ADMIN        | 1/8/18 9:28 PM       | ALLOCATION_ADMIN        | 1/9/18 2:52 AM                    | ALLOCATION_ADMIN                       |  |
|                                                           | Normal                    | 560001-YT<br>$\circ$                                                     | <b>Calculation Failure</b>                                        | <b>ALLOCATION ADMIN</b> | 1/8/18 3:09 AM       | ALLOCATION_ADMIN        | 1/8/18 3:10 AM                    | <b>ALLOCATION ADMIN</b>                |  |
| 導                                                         | Normal                    | 560001-YT<br>$\circ$                                                     | <b>Calculation Completed</b>                                      | ALLOCATION_ADMIN        | 1/5/18 12:56 AM      | ALLOCATION_ADMIN        | 1/5/18 12:57 AM                   | ALLOCATION_ADMIN                       |  |
|                                                           | Normal                    | $\circ$<br>560001-YT                                                     | <b>Calculation Completed</b>                                      | ALLOCATION ADMIN        | 1/5/18 12:38 AM      | <b>ALLOCATION ADMIN</b> | 1/5/18 12:40 AM                   | <b>ALLOCATION ADMIN</b>                |  |
|                                                           | Normal                    | $\circ$<br>560001-YT                                                     | <b>Calculation Failure</b>                                        | ALLOCATION_ADMIN        | 1/5/18 12:36 AM      | ALLOCATION_ADMIN        | 1/5/18 12:37 AM                   | <b>ALLOCATION_ADMIN</b>                |  |
| $O_{\epsilon}^{\star}$                                    | Normal                    | 560001-YT<br>$\circ$                                                     | <b>Calculation Completed</b>                                      | <b>ALLOCATION ADMIN</b> | 1/5/18 12:33 AM      | ALLOCATION_ADMIN        | 1/5/18 12:34 AM                   | <b>ALLOCATION ADMIN</b>                |  |
|                                                           | Normal                    | $\circ$<br>550001-YT FI                                                  | <b>Calculation Failure</b>                                        | ALLOCATION_ADMIN        | 1/4/18 7:18 PM       | ALLOCATION_ADMIN        | 1/5/18 12:30 AM                   | ALLOCATION_ADMIN                       |  |
| ÷                                                         | Normal                    | 535003-Child of 530002<br>$\circ$                                        | <b>Calculation Completed</b>                                      | <b>ALLOCATION ADMIN</b> | 12/27/17 10:18       | ALLOCATION_ADMIN        | 1/2/18 12:56 AM                   | ALLOCATION_ADMIN                       |  |
|                                                           | ∢<br><b>Rows Selected</b> | 1 Columns Hidden<br>10                                                   |                                                                   |                         |                      |                         |                                   | $\rightarrow$                          |  |

*Figure 7–10 All Notifications*

This tab lists all the Notifications for the logged-in user, regardless of whether they are in Read or Unread status. Information tiles display a break-up of the total notifications by severity. Clicking these tiles refreshes the table below to display only those notifications that are relevant to that tile.

You can perform the following operations from this tab.

- Delete  $\boldsymbol{\times}$  The table allows for multiple selection and hence multiple notifications can be deleted at a time. Use the row header to select the row.
- Refresh  $\blacksquare$  This refreshes the list of notifications in the table.
- Mark as Read Multiple Unread Notifications can be marked as Read by clicking this button.
- Mark as Unread Multiple Read Notifications can be marked as Unread by clicking this button.
- Reassign Notifications  $*$  Notifications can be reassigned to individual recipients or a group by clicking the Reassign Notifications icon. On selecting a row in the All Notifications table, and clicking the icon, the reassign notification popup is displayed. The Type is set to Reassigned by default, and the Severity and Description are pre-populated from the selected row; you can then change any of these values and assign the notification to one or more recipients.

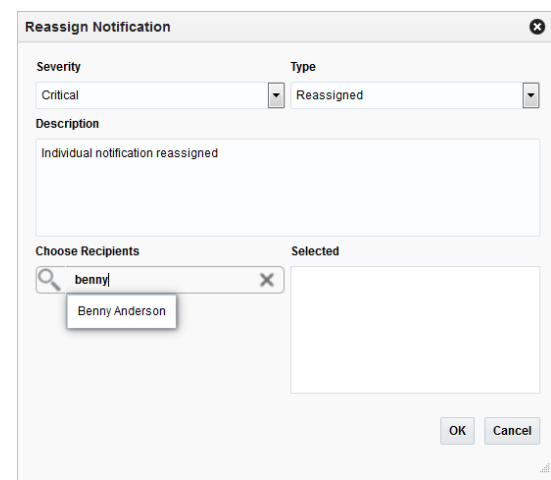

*Figure 7–11 Reassign Notification*

The All Notifications table displays the following columns:

- Notification Severity A colored label indicating the Notification Severity.
- Status If the status is unread, an icon is shown. Otherwise it is blank.
- Description The description of the notification itself.
- Type The description of the Notification Type for the notification.
- Recipients In case of individual notifications, this column contains the user ID of the user to whom the notification is assigned. When the notification is assigned to multiple users, it displays the text 'Multiple' and enables a context popup which lists all the recipients. This field is empty when the notification is assigned to a group associated with a type.
- Creation Date Timestamp showing the date and time of creation.
- Created By User ID of the user who created the notification.
- Last Updated Date Timestamp showing the date and time when the last update was made.
- Last Updated By User ID of the user who last updated the notification.
- Application ID Unique identifier that identifies the application. Not visible by default.
- Department The Department associated with the notification. Not visible by default.
- Class The Class associated with the notification. Not visible by default.
- Subclass The Subclass associated with the notification. Not visible by default.
- Location The Location associated with the notification. Not visible by default.
- Supplier The Supplier associated with the notification. Not visible by default.
- Performance The Performance value associated with the notification. Not visible by default.
- Brand The Brand associated with the notification. Not visible by default.
- Rollup Count The Rollup Count associated with the notification. Not visible by default.

■ Additional Information - Refers to the Additional Information attribute associated with the notification. Not visible by default.